## คูมือการใชงานโปรแกรมขอสอบมาตรฐานภาษาอังกฤษ (DRU TEST Online)

## สำหรับผู้ใช้งาน/ผู้เข้าสอบ

#### 1. เข้าไปที่เว็บไซต์ <u>http://it.dru.ac.th/DRUTEST/</u> เพื่อเข้าใช้งานระบบ

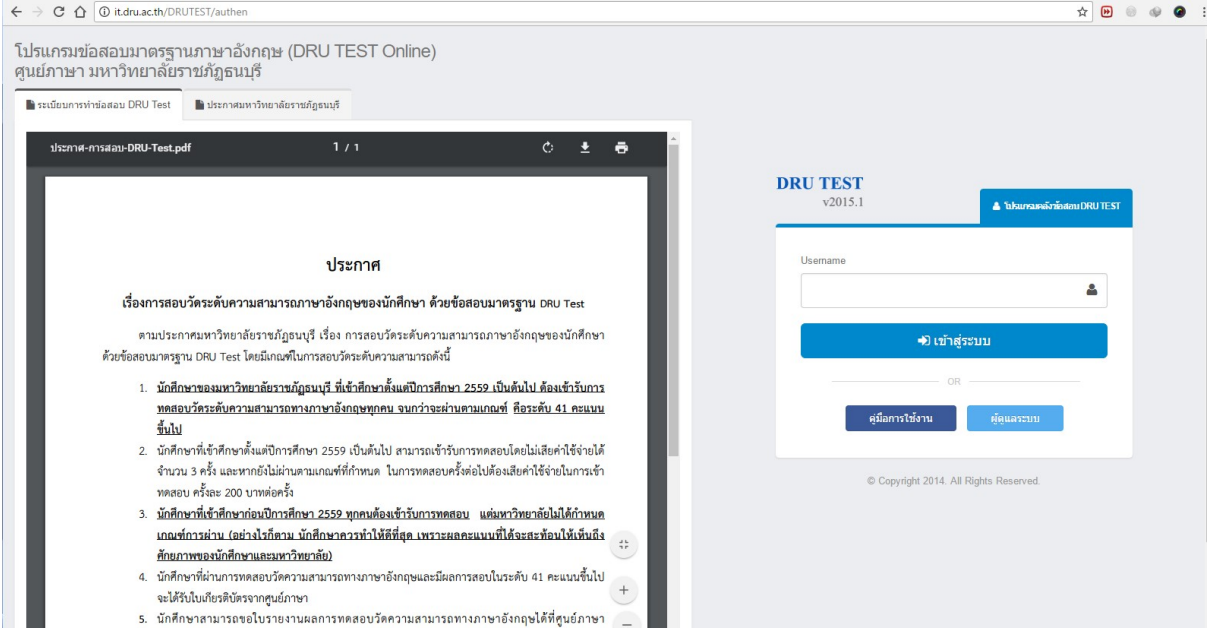

ภาพประกอบที่ 1 หนาเขาสูระบบ

2. กรอกข้อมูลรหัสนักศึกษา เพื่อเข้าใช้งาน หากข้อมูลถูกต้อง ระบบจะเข้าสู่หน้าเข้าสู่ระบบด้วยรหัสผ่าน ดัง ภาพประกอบที่ 2

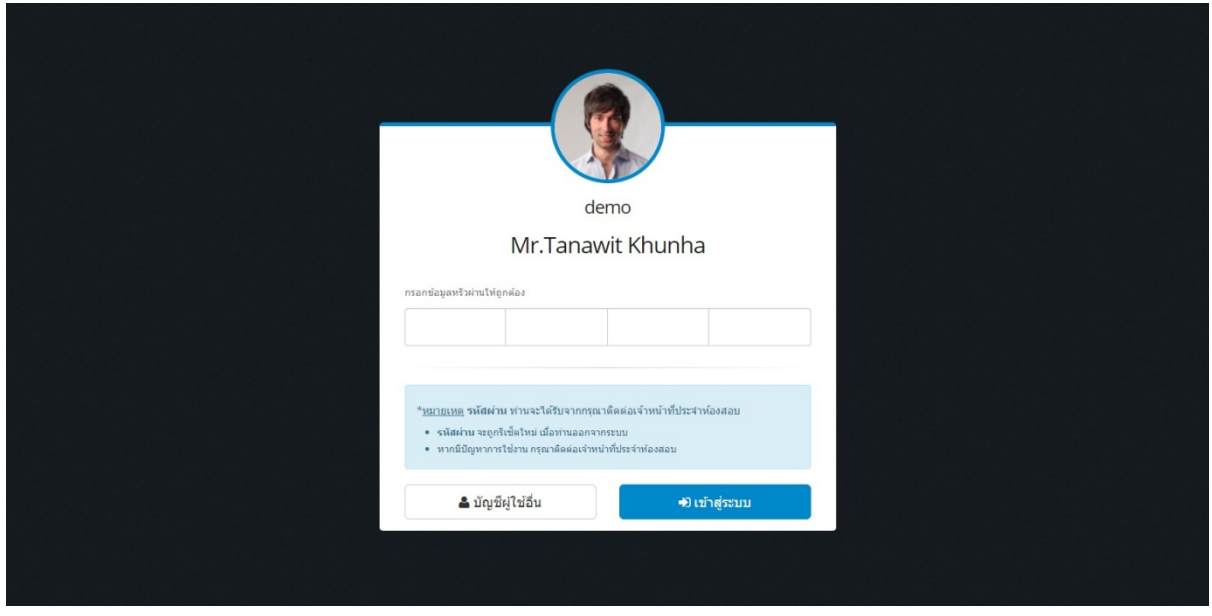

ภาพประกอบที่ 2 หนาเขาสูระบบดวยรหัสผาน

3. ผู้เข้าใช้งานจะได้รับข้อมูลรหัสผ่าน เป็นเลขชุด 4 หลัก จากเจ้าหน้าที่ควบคุมห้องสอบ โดยกรอกข้อมูล รหัสผานทั้ง 4 หลักใหถูกตอง เพื่อใชในการเขาสูระบบ

4. หลังจากเข้าสู่ระบบเรียบร้อยแล้ว ท่านจะพบกับหน้าหลักของระบบ โดยจะแบ่งออกเป็น 2 ส่วน คือ รายการที่มีสิทธิสอบ (ภาพประกอบที่ 3) และประวัติการทำข้อสอบ (ภาพประกอบที่ 4)

รายการที่มีสิทธิสอบ แสดงรายการสอบที่ผูใชงานมีสิทธิเขาทําขอสอบ จํานวนการสอบ คะแนนสูงสุด ที่ทำได้ และผลการสอบ

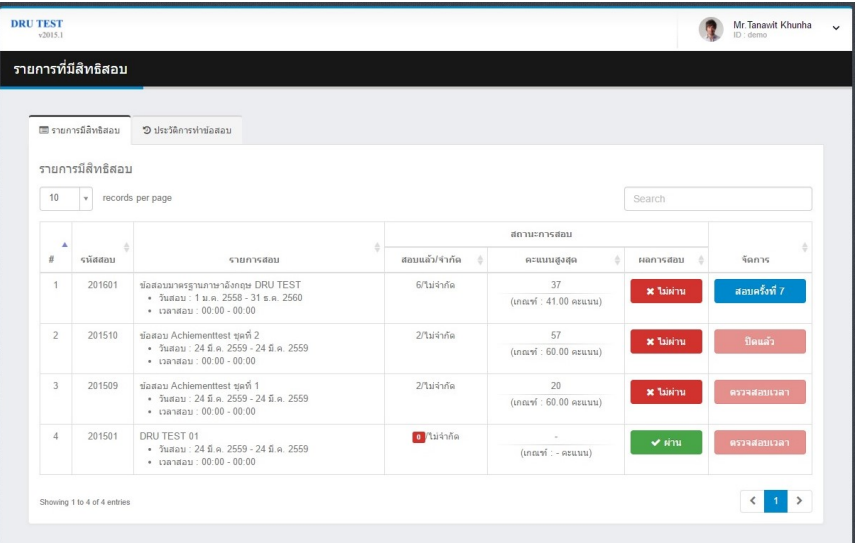

ประวัติการทําขอสอบ แสดงขอมูลประวัติการสอบทั้งหมดของผูใชงาน

## ภาพประกอบที่ 3 หนารายการที่มีสิทธิสอบ

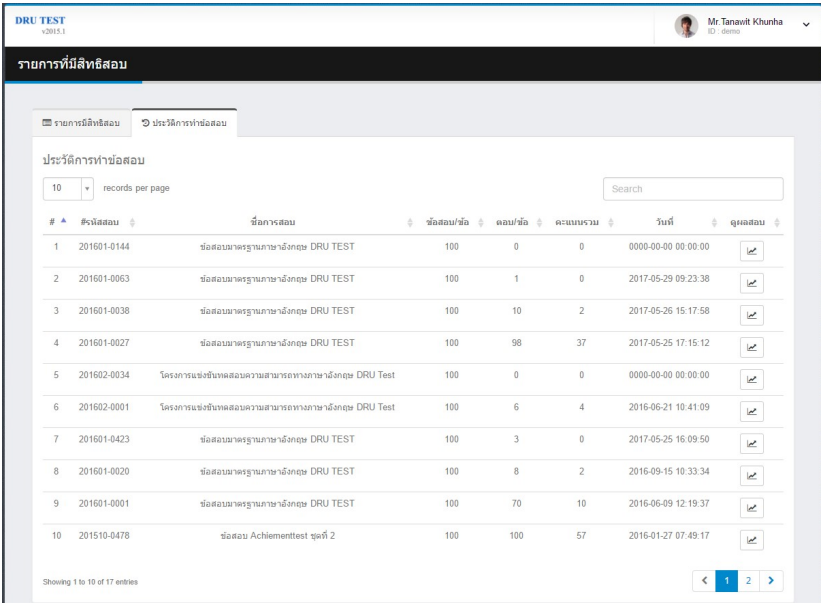

ภาพประกอบที่ 4 หน้าประวัติการทำข้อสอบ

#### 5. ขั้นตอนการทําขอสอบ

5.1 เลือกรายการสอบที่ต้องการสอบจากรายการที่มีสิทธิสอบ คลิกที่ปุ่ม "สอบครั้งที่ ..." เพื่อเริ่มสอบ

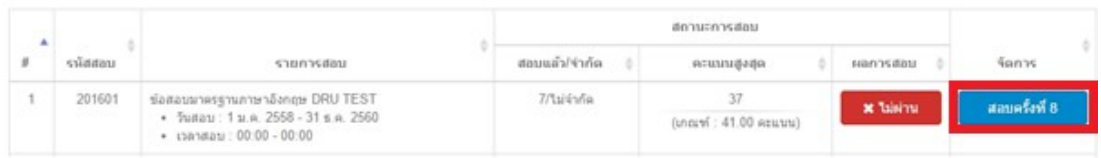

ภาพประกอบที่ 5 การเลือกรายการสอบที่ตองการสอบ

#### 5.2 ระบบจะเริ่มโหลดขอมูลขอสอบ

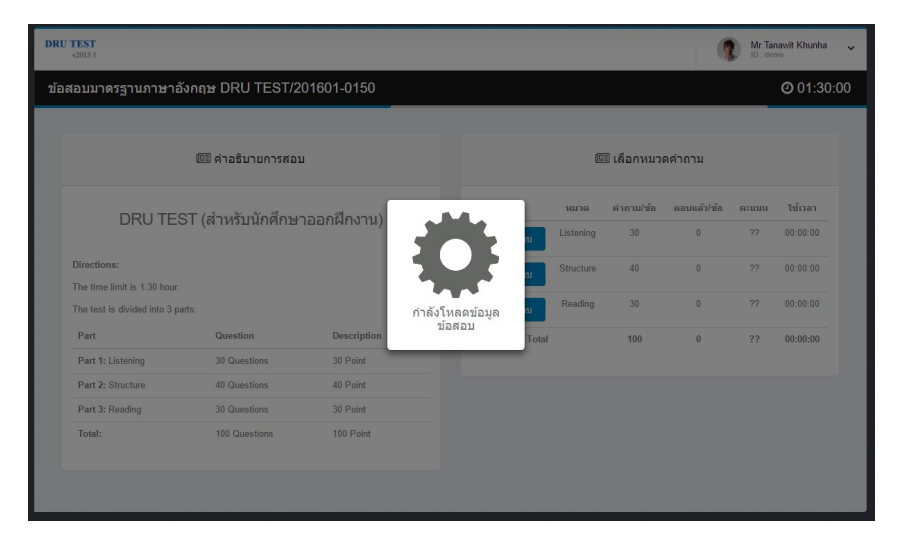

ภาพประกอบที่ 6 ระบบทําการโหลดขอมูลขอสอบ

 5.3 ระบบจะมีการอธิบายรายละเอียดขอมูลตางๆบนหนาจอ ใหผูใชงาน กด "ตอไป" เรื่อยๆ จบครบ แล้วกดที่ปุ่ม "เข้าใจแล้ว" เพื่อเริ่มการสอบ โดยเวลาในการทำข้อสอบจะเริ่มนับถอยหลัง

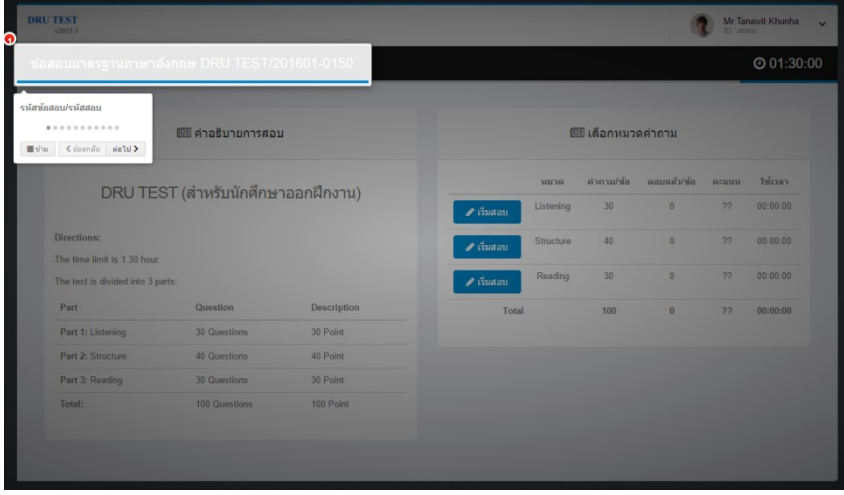

ภาพประกอบที่ 7 อธิบายขอมูลสวนตางๆของหนาจอสอบ

5.4 ผู้ใช้งานเลือกหมวดคำถามที่ต้องการทำข้อสอบ แล้วกดปุ่ม "เริ่มสอบ" เพื่อเริ่มทำข้อสอบหมวด นั้นๆ

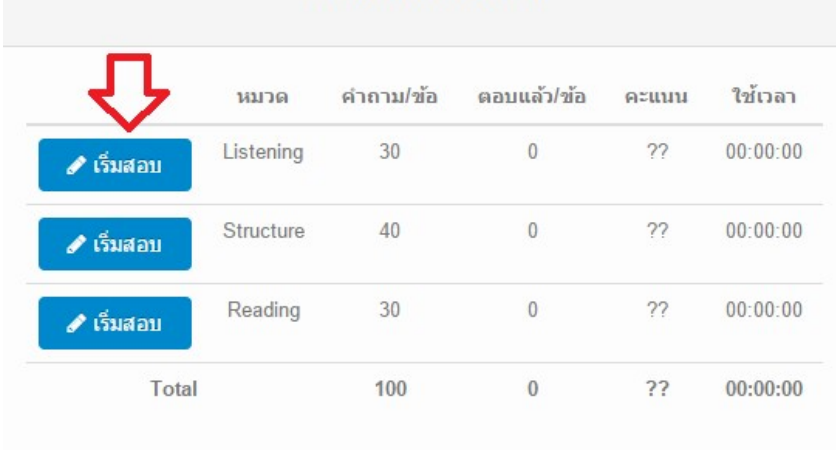

#### ี่ (⊟ี เลือกหมวดคำถาม

## ภาพประกอบที่ 8 หนาจอเลือกหมวดขอสอบ

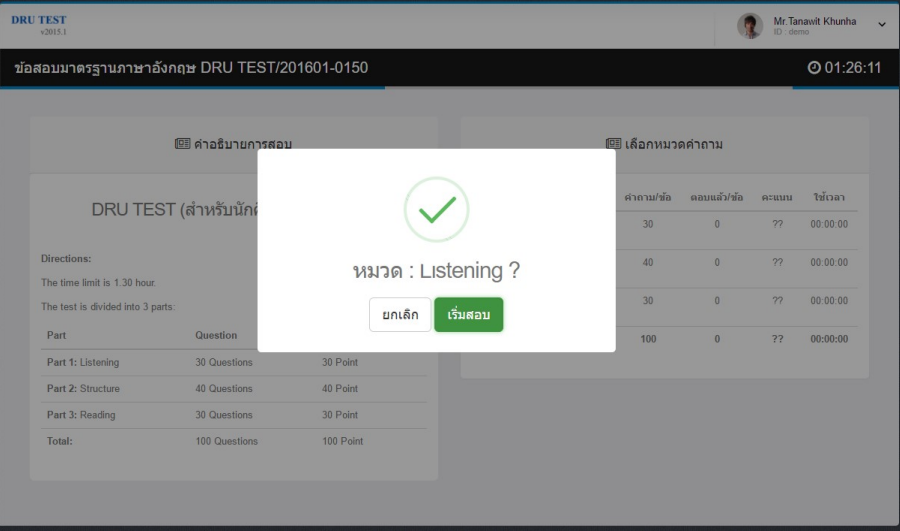

ภาพประกอบที่ 9 หนาจอยืนยันการสอบ

 5.5 ระบบจะแสดงขอมูลขอสอบ ทีละ 1 ขอ โดยใหผูใชทําการเลือกคําตอบถูกตอง โดยการคลิกที่ ์ ตัวเลือกที่ต้องการ A, B, C, D แล้วกดปุ่ม NEXT เพื่อแสดงข้อสอบข้อถัดไป เมื่อทำข้อสอบครบถึงข้อสุดท้าย จะมีปุม "สงคาํตอบ" เพื่อสงคําตอบทั้งหมดของหมวดนั้นๆ

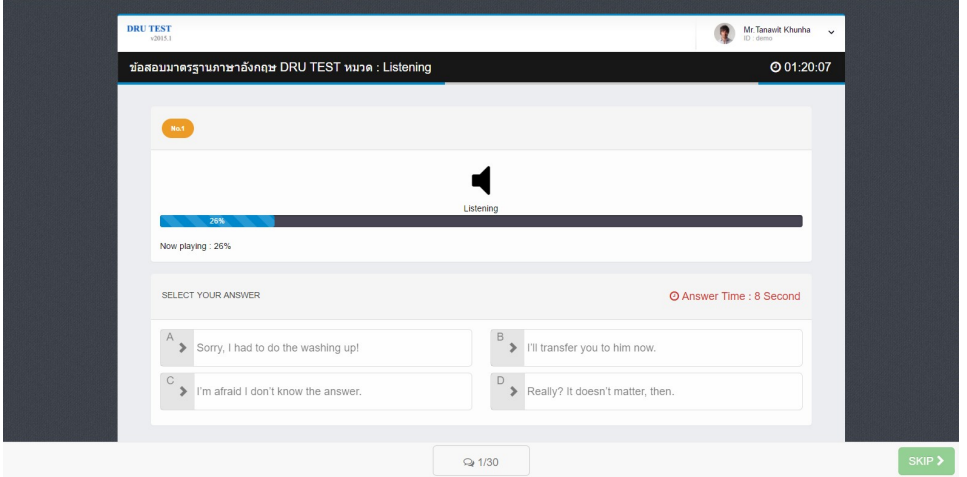

ภาพประกอบที่ 10 หนาจอแสดงขอสอบฟง

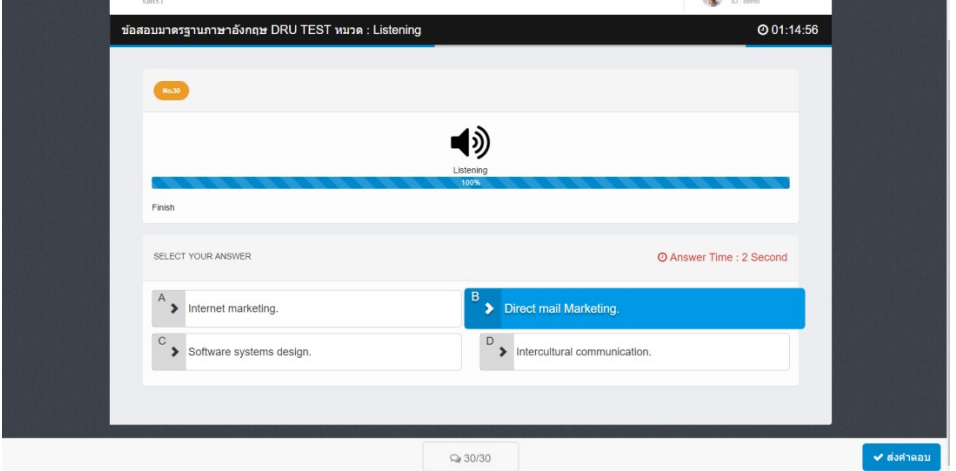

ภาพประกอบที่ 11 หนาจอแสดงคําตอบที่ถูกเลือก

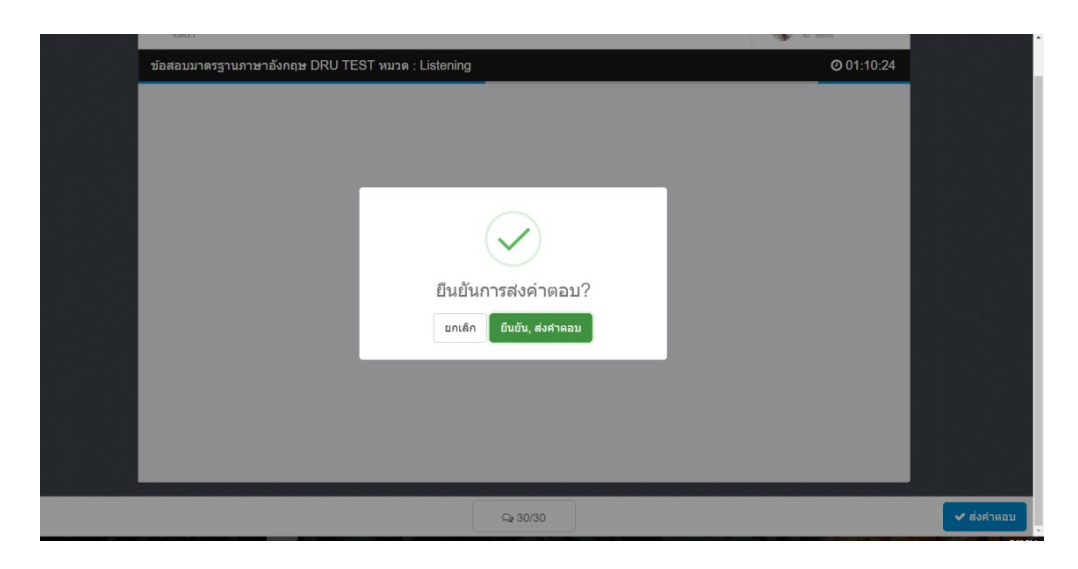

ภาพประกอบที่ 12 หนาจอยืนยันการสงคาํตอบ

 5.6 หลักจากยืนยันการสงคําตอบหมวดแรกแลว ก็ใหเขาไปทําขอสอบในหมวดอื่นๆ ตอไปจนครบทุก หมวดคําถาม

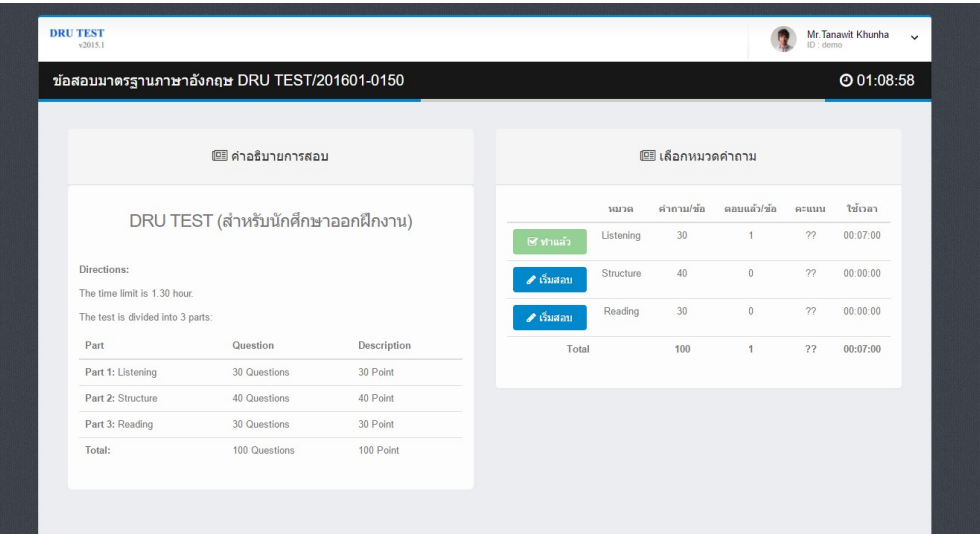

ภาพประกอบที่ 13 หนาจอแสดงขั้นตอนการทําขอสอบ

5.7 เมื่อทำข้อสอบครบทุกหมวดแล้ว ให้ผู้เข้าสอบกดที่ปุ่ม "สรุปผลสอบ/สิ้นสุดการสอบ" เพื่อสรุป คะแนนที่ที่ทําไดทั้งหมด

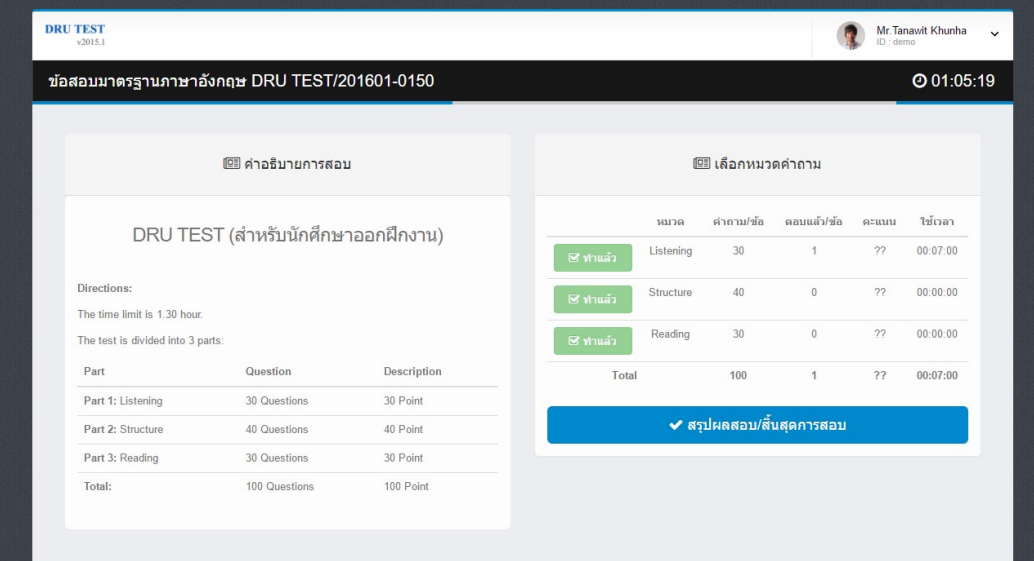

# ภาพประกอบที่ 14 หนาจอแสดงปุม "สรุปผลสอบ/สิ้นสุดการสอบ"

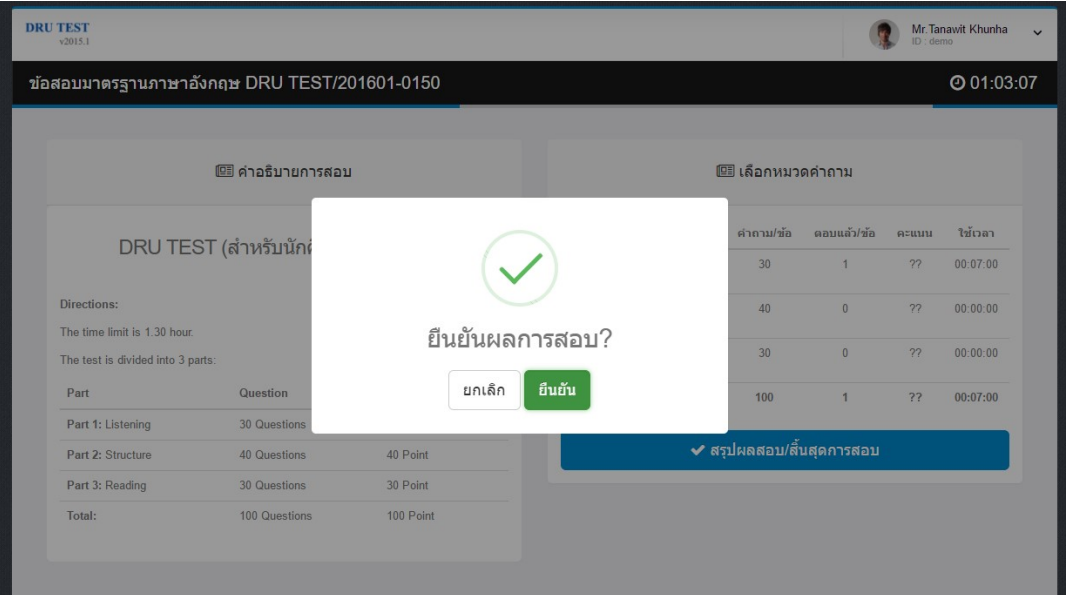

ภาพประกอบที่ 15 หนาจอยืนยันผลการสอบ

5.8 เมื่อยืนยันผลการสอบเรียบร้อยแล้ว ระบบจะแสดงข้อมูลผลการสอบที่ได้ (ภาพประกอบที่ 16)

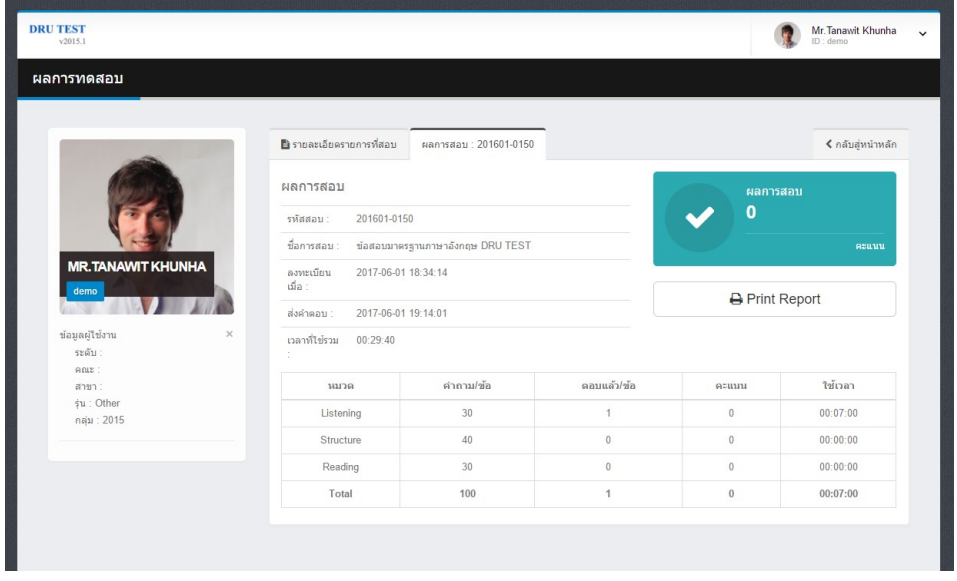

ภาพประกอบที่ 16 หน้าจอแสดงผลการสอบ

6. การออกจากระบบ ใหกดที่บริเวณมุมขวาบนของหนาจอ แลวเลือก "ออกจากระบบ"

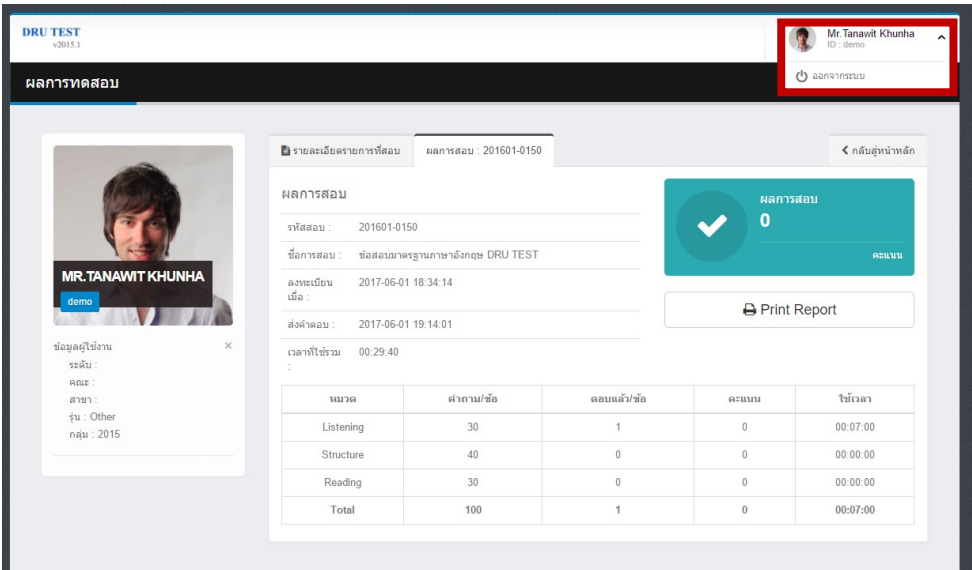

ภาพประกอบที่ 17 หน้าจอแสดงการออกจากระบบ